## **REGISTRO DE NECESIDADES DEL PROGRAMA ACADÉMICO PARA LA PROGRAMACIÓN - SEDES REGIONALES DOCENTES DE APOYO**

*El registro de necesidades es el proceso mediante el cual cada docente de apoyo solicita los cursos y cupos que requiere para sus estudiantes en determinado periodo académico.*

En esta etapa se deben realizar todas las solicitudes de asignaturas que se requieran, ya que una vez concluida esta actividad no se podrá modificar el reporte en SRA sino que deberá reportarse directamente a la Secretaría Académica de la respectiva Sede.

**1.** Para registrar las NECESIDADES DE ASIGNATURAS en el Sistema de Registro Académico y Admisiones – SRA debe ingresar con la contraseña de Director de Programa y dar clic en la opción **Programación Académica** que se encuentra al lado izquierdo**.**

Inmediatamente se desplegará el siguiente panel de opciones

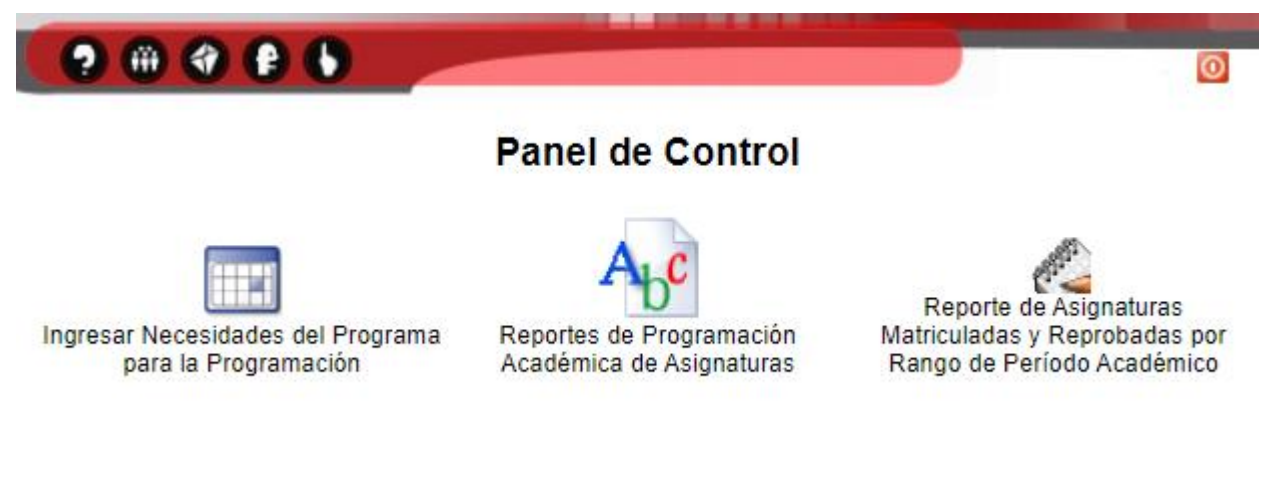

**2.** Haga clic en el icono **"Ingresar Necesidades del Programa para la Programación"**

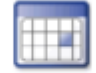

Ingresar Necesidades del Programa para la Programación

**3.** A continuación, se desplegará el formulario para que seleccione el periodo académico para el cual va a realizar el registro de necesidades de asignaturas.

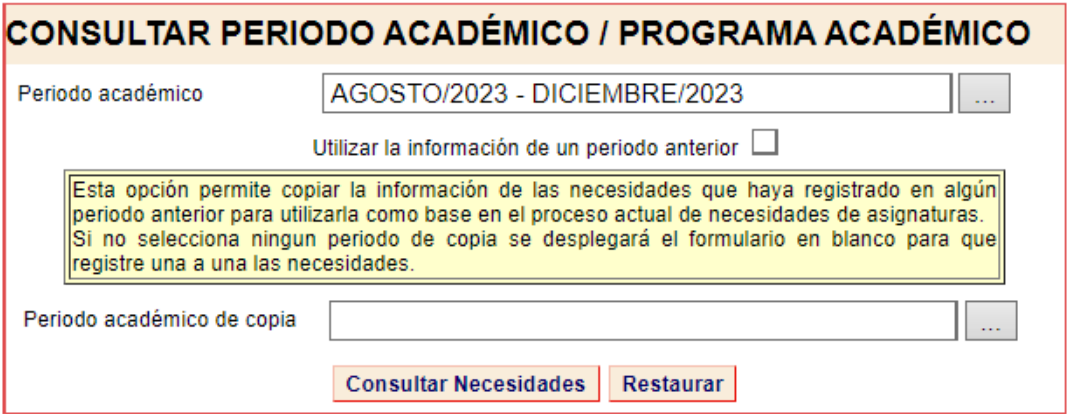

**4.** Una vez seleccionado el periodo académico haga clic en el botón **"Consultar Necesidades"** para desplegar el formulario de registro de las asignaturas para el periodo indicado.

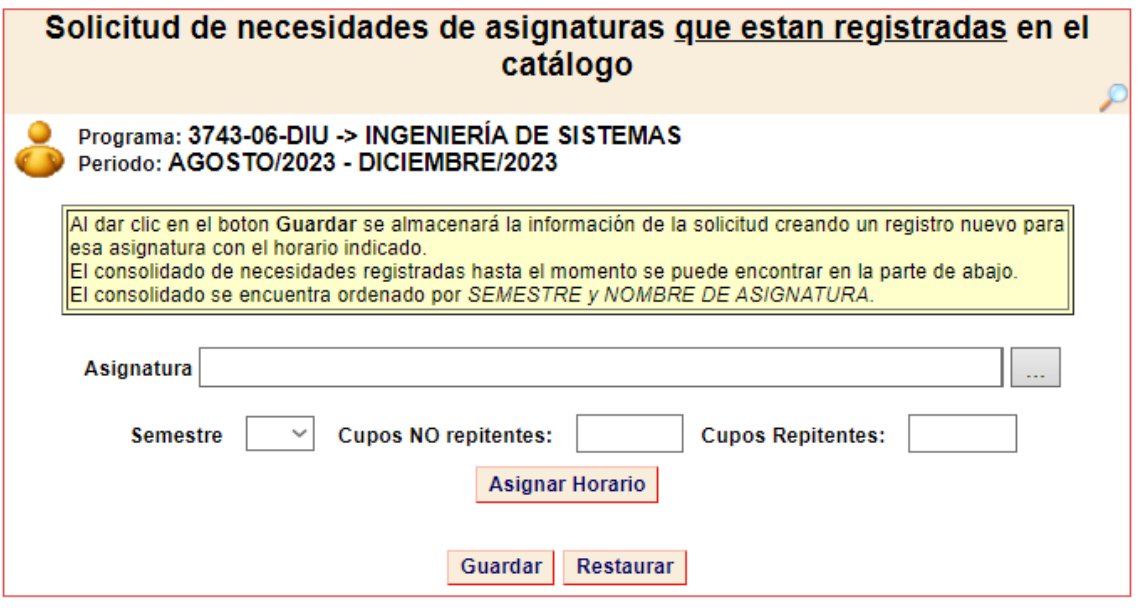

*OBSERVACION: El sistema le permite solicitar el número de cursos que requiera de una asignatura, para ello deberá registrar el código, semestre (opcional) cupos y horario (opcional) de cada curso y dar clic en el botón "Guardar". Es decir, que si requiere 3 grupos de una asignatura deberá realizar la operación 3 veces registrando los datos correspondientes a cada uno de los grupos requeridos.*

## **Para realizar de manera exitosa el registro de necesidades de asignaturas tenga en cuenta lo siguiente:**

- a) Para cada curso requerido debe ingresar obligatoriamente el código de la asignatura y los cupos requeridos (repitentes y/o no repitentes).
	- **Importante:** Cuando digite el código de la asignatura, tenga en cuenta que siempre debe dar click en el botón
	- No se deben dejar las casillas correspondientes a NO Repitentes y Cupos Repitentes con valor cero (0) al mismo tiempo.
- b) El **Semestre** no es obligatorio
	- Si una asignatura puede ser tomada por estudiantes de cualquier semestre entonces NO debe elegir semestre.
	- Si una asignatura puede ser tomada por estudiantes de dos ó mas semestres (NO de TODOS los semestres) puede ingresar la asignatura por cada uno de ellos.
- c) El **Horario Requerido**.
	- Para ingresar el horario haga clic en el botón **"Asignar Horario"**
	- Si el horario tiene 2 ó más sesiones debe registrarlas
- d) Los cursos que se vayan guardando se irán mostrando en la parte inferior del formulario en la sección **"Solicitudes de necesidades de asignaturas registradas"**.

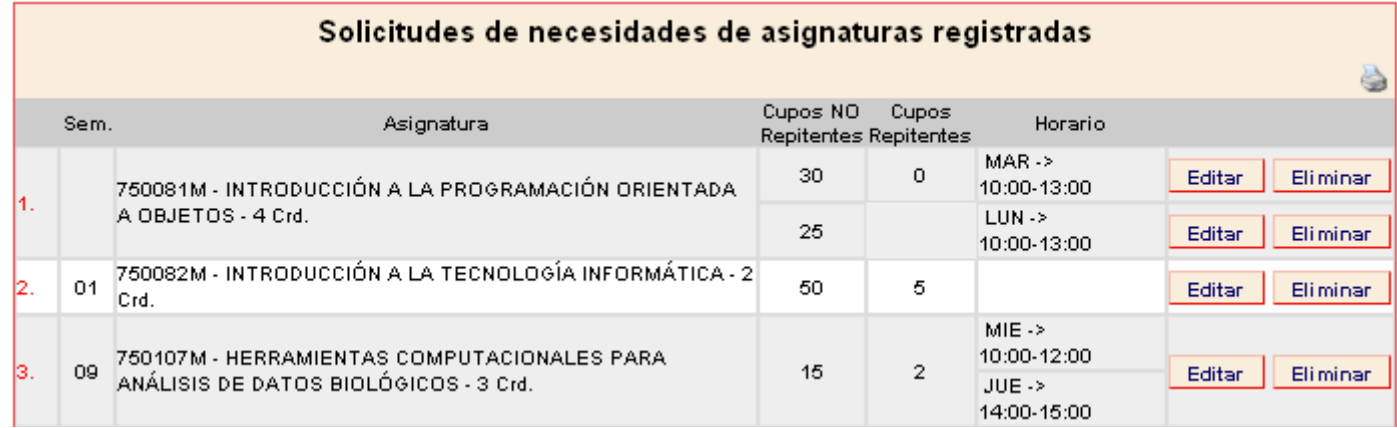

- e) Recuerde imprimir el listado de las asignaturas que solicitó.
- **5.** Una vez registrada la información de un curso usted podrá editar la información o eliminarla si es necesario, mientras el proceso se encuentre habilitado en el Sistema, haciendo clic en el botón **"Editar"** o **"Eliminar"** respectivamente. Los datos que podrá modificar son semestre, cupos y horario.

 **NOTA**: Como una herramienta de ayuda, el sistema le permite copiar el registro de necesidades de un periodo académico anterior para el cual se haya realizado registro de solicitud de necesidades. Para hacer uso de esta opción marque la opción **"Utilizar la información de un periodo anterior".** 

Una vez seleccionada esta opción deberá seleccionar el periodo del cual se va a copiar la información y dar clic en el botón **"Consultar Necesidades"** para que se despliegue la lista de asignaturas copiadas y pueda proceder a modificar y/o completar la información.

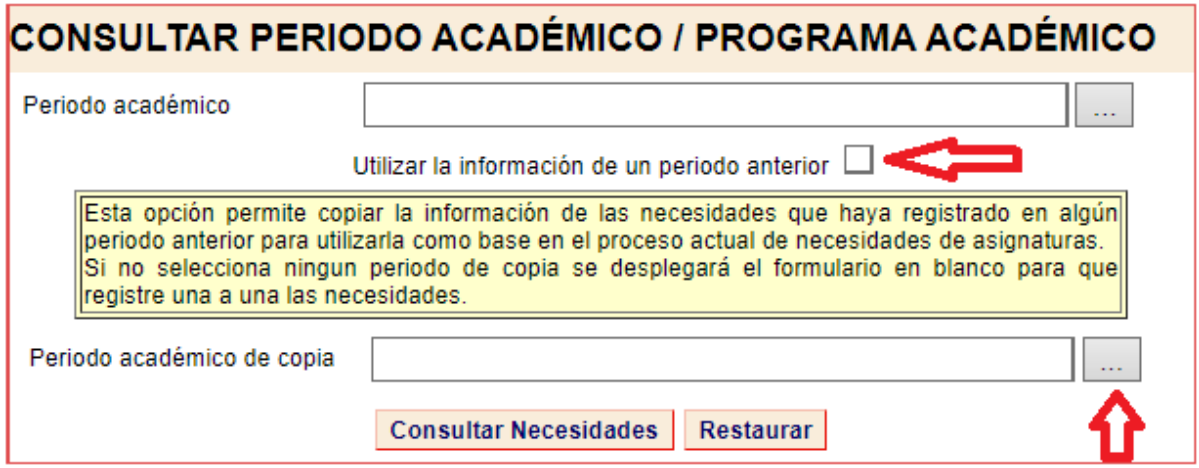